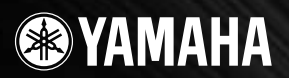

# **USB AUDIO INTERFACE**  $\overline{\phantom{a}}$  $\blacktriangle$

MIC INDIA

**JSB** 

005

RED

**Owner's Manual Bedienungsanleitung Mode d'emploi Manual de instruccionesРуководство пользователя** 取扱説明書

◈

Moinson

AMARIANA **DO MARKAN** 

JSB

**日本語**

#### **COMPLIANCE INFORMATION STATEMENT (DECLARATION OF CONFORMITY PROCEDURE)**

Responsible Party : Yamaha Corporation of America Address : 6600 Orangethorpe Ave., Buena Park, Calif. 90620 Telephone : 714-522-9011 Type of Equipment : COMPUTER RECORDING SYSTEM Model Name : AUDIOGRAM 6

This device complies with Part 15 of the FCC Rules.

Operation is subject to the following two conditions:

1) this device may not cause harmful interference, and

2) this device must accept any interference received including interference that may cause undesired operation. See user manual instructions if interference to radio reception is suspected.

\* This applies only to products distributed by YAMAHA CORPORATION OF AMERICA.

(FCC DoC)

# **FCC INFORMATION (U.S.A.)**

#### **1. IMPORTANT NOTICE: DO NOT MODIFY THIS UNIT!**

This product, when installed as indicated in the instructions contained in this manual, meets FCC requirements. Modifications not expressly approved by Yamaha may void your authority, granted by the FCC, to use the product.

- **2. IMPORTANT:** When connecting this product to accessories and/or another product use only high quality shielded cables. Cable/s supplied with this product MUST be used. Follow all installation instructions. Failure to follow instructions could void your FCC authorization to use this product in the USA.
- **3. NOTE:** This product has been tested and found to comply with the requirements listed in FCC Regulations, Part 15 for Class "B" digital devices. Compliance with these requirements provides a reasonable level of assurance that your use of this product in a residential environment will not result in harmful interference with other electronic devices. This equipment generates/uses radio frequencies and, if not installed and used according to the instructions found in the users manual, may cause interference harmful to the operation of other electronic devices. Compliance

with FCC regulations does not guarantee that interference will not occur in all installations. If this product is found to be the source of interference, which can be determined by turning the unit "OFF" and "ON", please try to eliminate the problem by using one of the following measures:

Relocate either this product or the device that is being affected by the interference.

Utilize power outlets that are on different branch (circuit breaker or fuse) circuits or install AC line filter/s. In the case of radio or TV interference, relocate/reorient the antenna. If the antenna lead-in is 300 ohm ribbon lead, change the lead-in to co-axial type cable.

If these corrective measures do not produce satisfactory results, please contact the local retailer authorized to distribute this type of product. If you can not locate the appropriate retailer, please contact Yamaha Corporation of America, Electronic Service Division, 6600 Orangethorpe Ave, Buena Park, CA90620

The above statements apply ONLY to those products distributed by Yamaha Corporation of America or its subsidiaries.

\* This applies only to products distributed by YAMAHA CORPORATION OF AMERICA. (class B)

# ПРАВИЛА ТЕХНИКИ БЕЗОПАСНОСТ

# ВНИМАТЕЛЬНО ПРОЧИТАЙТЕ, ПРЕЖДЕ ЧЕМ ПРИСТУПАТЬ К ЭКСПЛУАТАЦИИ

\* Храните это руководство в безопасном месте. Оно вам еще понадобится.

# **ПРЕДУПРЕЖДЕНИЕ**

Во избежание серьезных травм и даже смерти от удара электрическим током, а также короткого замыкания, повреждения оборудования, пожара и других инцидентов всегда соблюдайте следующие меры безопасности:

# Не открывать

Не открывайте устройство и не пытайтесь разобрать или модифицировать его внутренние компоненты. В устройстве нет компонентов, которые должен обслуживать пользователь. При появлении неисправности немедленно прекратите эксплуатацию и обратитесь за помощью к квалифицированным специалистам центра технического обслуживания корпорации Yamaha.

#### Беречь от воды

- Берегите устройство от дождя, не используйте его рядом с водой, в условиях сырости и повышенной влажности; не ставьте на него емкости с жидкостью, которая может разлиться и попасть внутрь. В случае попадания жидкости, например, воды, в устройство немедленно отсоедините USB-кабель от устройства. Затем обратитесь за помощью к специалистам центра технического обслуживания корпорации Yamaha.
- Никогда не подсоединяйте и не отсоединяйте USB-кабель мокрыми руками.

# RHUMAHUF!

Во избежание нанесения серьезных травм себе и окружающим, а также повреждения инструмента и другого имущества, помимо прочих всегда соблюдайте следующие меры безопасности:

# Место установки

- Перед перемещением устройства отсоедините все кабели.
- Не устанавливайте все регуляторы на максимальную громкость. В противном случае, в зависимости от состояния подключенных устройств, может возникнуть обратная связь и повредятся динамики.
- Во избежание деформации панели и повреждения внутренних компонентов берегите устройство от чрезмерной пыли и сильной вибрации и не используйте его при очень высокой или низкой температуре (например, на солнце, рядом с нагревателем или в машине в дневное время).
- Не оставляйте устройство в неустойчивом положении, чтобы оно не опрокинулось.
- Не используйте устройство в непосредственной близости от телевизора, радиоприемника, стереооборудования, мобильного телефона и других электроприборов. Это может привести к появлению помех и постороннего шума как в самом устройстве, так и в расположенном рядом телевизоре или радиоприемнике.

# Подключение

Перед подключением устройства к другим устройствам отключите их питание. Перед включением или отключением устройств установите минимальный уровень громкости.

# Меры безопасности при эксплуатации

- Во избежание повреждения динамиков при включении питания акустической системы всегда включайте мониторные динамики ПОСЛЕДНИМИ. По этой же причине при выключении питания СНАЧАЛА выключайте мониторные динамики.
- Не вставляйте пальцы или руки в отверстия на устройстве.
- Избегайте попадания посторонних предметов (бумаги, пластиковых, металлических предметов и т.д.) в отверстия на устройстве. В этом случае немедленно отсоедините USB-кабель от устройства. Затем обратитесь за помощью к специалистам центра технического обслуживания корпорации Yamaha.
- Не следует работать с устройством или наушниками с высоким или некомфортным уровнем громкости, так как это может привести к потере слуха. При ухудшении слуха или звоне в ушах обратитесь к врачу.
- Не облокачивайтесь на устройство, не ставьте на него тяжелые предметы и не прикладывайте слишком большой силы при пользовании кнопками, выключателями и разъемами.

Гнезда MIC/INST (тип XLR) имеют следующую схему (стандарт IEC60268): контакт 1: заземление, контакт 2: плюс (+) и КОНТАКТ 3: МИНУС (-).

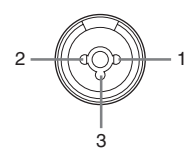

Корпорация Yamaha не несет ответственности за повреждения, вызванные неправильной эксплуатацией или модификацией устройства, а также за потерянные или испорченные данные.

Всегда отсоединяйте USB-кабель от компьютера или выключайте компьютер, чтобы выключить устройство, когда оно не используется.

Качество работы подвижных компонентов, таких как выключатели, регуляторы громкости и разъемы, со временем ухудшается. Проконсультируйтесь со специалистами центра технического обслуживания корпорации Yamaha.

Технические ха акте истики и их описаниї в данном уководстве пользователії п едназначен<sup>о</sup> только длії общего сведениї. Ко по аци́ Yamaha сох аніет за собой паво модифици овать свои изделиі и меніть их технические ха акте истики без педва ительного уведомлени́!. Поскольку технические ха акте истики, обо удование и набо возможностей могут зависеть от егиона, об ащайтесь за инфо мацией к местному п едставителю ко по ации Yamaha.

# СПЕЦИАЛЬНЫЕ УВЕДОМЛЕНИЯ

- Исключительные авторские права на данное руководство принадлежат корпорации Yamaha Corp.
- Исключительные авторские права на прилагаемое программное обеспечение принадлежат компании Steinberg Media Technologies GmbH.
- Использование программного обеспечения и данного руководства регулируется лицензионным соглашением по программному обеспечению. Снимая пломбу с упаковки программного обеспечения, покупатель выражает свое согласие с условиями данного соглашения. (Прежде чем устанавливать приложение, внимательно ознакомьтесь с условиями лицензионного соглашения по программному обеспечению в конце этого руководства.)
- Копирование программного обеспечения или воспроизведение данного руководства любыми способами без письменного согласия производителя категорически запрещены.
- Корпорация Yamaha не делает никаких заявлений, не дает никаких гарантий относительно использования программного Обеспечения и ни при каких обстоятельствах не несет ответственности за последствия использования этого руководства и программного обеспечения.
- Данный диск, содержащий программное обеспечение, не предназначен для использования в визуальной или аудиосистеме (проигрыватель компакт-дисков, проигрыватель DVD-дисков и т.д.). Не пытайтесь использовать этот диск на оборудовании, отличном от компьютера.
- О любом обновлении приложения и системного программного обеспечения, а также о любых изменениях в технических характеристиках и функциях будет объявлено дополнительно.
- Иллюстрации с изображениями на экране приведены в данном руководстве только в качестве примеров, на вашем КОМПЬЮТЕРЕ ВСЕ МОЖЕТ ВЫГЛЯДЕТЬ НЕСКОЛЬКО ИНАЧЕ.

Иллюстрации и снимки ЖК-дисплеев приведены в данном руководстве только в качестве примеров. В действительности все может выглядеть несколько иначе.

Этот продукт включает компьютерные программы и содержимое, авторские права накоторые принадлежат корпорации Yamaha или право на использование которых получено по лицензии от других фирм. К материалам, защищенным авторскими правами, относятся все без исключения компьютерные программы, музыкальные звукозаписи и т.д. Любое несанкционированное использование таких программ и содержимого, выходящее за рамки личного пользования, запрещено соответствующими законами. Любое нарушение авторских прав преследуется по закону. НЕ СОЗДАВАЙТЕ, НЕ РАСПРОСТРАНЯЙТЕ И НЕ ИСПОЛЬЗУЙТЕ НЕЗАКОННЫЕ КОПИИ.

- Windows является товарным знаком корпорации Microsoft®, зарегистрированным в США и других странах.
- Apple, Mac и Macintosh являются товарными знаками корпорации Apple Inc., зарегистрированными в США и других странах.
- Названия фирм и продуктов, используемые в данном руководстве, являются товарными знаками или зарегистрированными товарными знаками соответствующих компаний.

# <span id="page-4-3"></span><span id="page-4-0"></span>Введение

Благодарим вас за покупку системы Yamaha AUDIOGRAM 6 Computer Recording System. Система AUDIOGRAM 6 состоит из аудиоинтерфейса USB для передачи аудиоданных и DAW (цифровая звуковая рабочая станция) приложения Cubase AI, совместимого с операционными системами Windows® и Macintosh®. Подключив AUDIOGRAM 6 к персональному компьютеру, вы получите основные функции высокопроизводительной компьютерной системы записи, отличающейся простотой настройки и управления.

Внимательно прочитайте данное руководство перед использованием, чтобы воспользоваться всеми преимуществами превосходной функциональности интерфейса и наслаждаться безотказной работой в течение многих лет. После прочтения сохраните руководство в надежном месте.

# <span id="page-4-1"></span>Особенности

#### Подключение к компьютеру с помощью одного USB-кабеля (стр. 72)

Интерфейс AUDIOGRAM можно подключить к компьютеру с помощью прилагаемого USB-кабеля. Стерео аудиоданные передаются через USB-соединение в обоих направлениях: из интерфейса в компьютер и наоборот (частота дискретизации 44,1 кГц или 48 кГц).

# Не требуется установка драйверов (стр. 72)

Система AUDIOGRAM использует стандартные драйверы, имеющиеся в операционной системе компьютера, поэтому не нужно устанавливать никакие дополнительные драйверы.

# Прилагается DAW приложение Cubase AI (стр. 72)

Программа Cubase AI, прилагаемая к AUDIOGRAM, предоставляет универсальные и высокоэффективные возможности записи на жесткий диск.

# Сжатие (стр. 80)

Функция сжатия увеличивает общий уровень качества, не внося искажений, путем сжатия слишком высоких пиков в сигналах с микрофонов и гитар.

# Фантомное питание 48 В (стр. 80)

Переключатель PHANTOM обеспечивает подачу фантомного питания +48 В на микрофонный вход канала 1. ЧТОбы можно было использовать высококачественные конденсаторные микрофоны с фантомным питанием для оптимального качества записи.

#### Принадлежности

- DVD-диск Cubase AI 4
- USB-кабель
- Руководство пользователя (данная книга)

# <span id="page-4-2"></span>Содержание

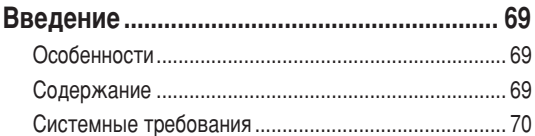

# 2. Подключение к интерфейсу AUDIOGRAM ........... 72

6. Микширование с помощью Cubase Al..................... 78

Органы управления и функции .................. 79

- Схема прохождения входного сигнала...................... 80
- Поиск и устранение неисправностей....... 81

# Технические ха ра ктеристики ................ 104

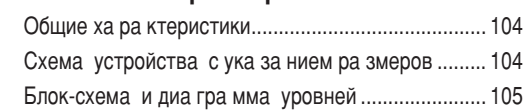

О дополнительном диске ........................... 114

# ЛИЦЕНЗИОННОЕ СОГЛАШЕНИЕ ОБ ИСПОЛЬЗОВАНИИ ПРОГРАММНОГО

# <span id="page-5-0"></span>Системные требования

ПРИМЕЧАНИЕ • Для получения свежей информации посетите веб-сайт по следующему адресу: <http://www.yamahasynth.com/>

# <span id="page-5-1"></span>Системные требования для компьютера

#### **Windows Vista**

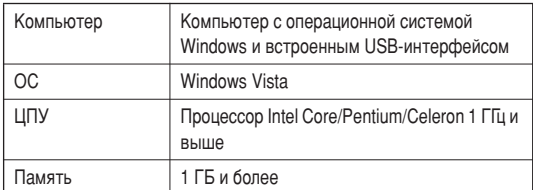

#### **Windows XP**

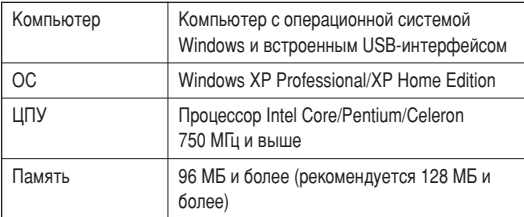

#### Macintosh

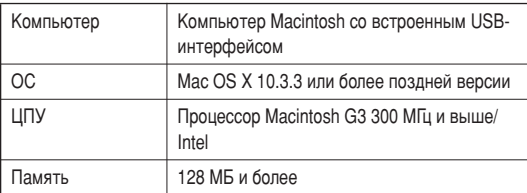

# Системные требования Cubase AI 4

#### Windows

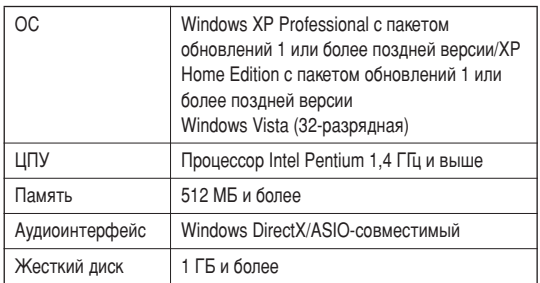

#### Macintosh

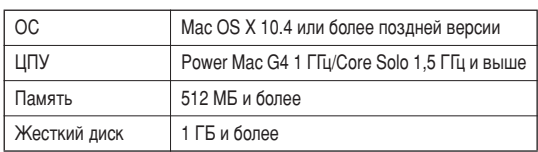

#### ПРИМЕЧАНИЕ • Для установки требуется DVD-привод.

• Чтобы активировать лицензию на программное обеспечение, при установке приложения компьютер должен быть подключен к Интернету.

<span id="page-6-0"></span>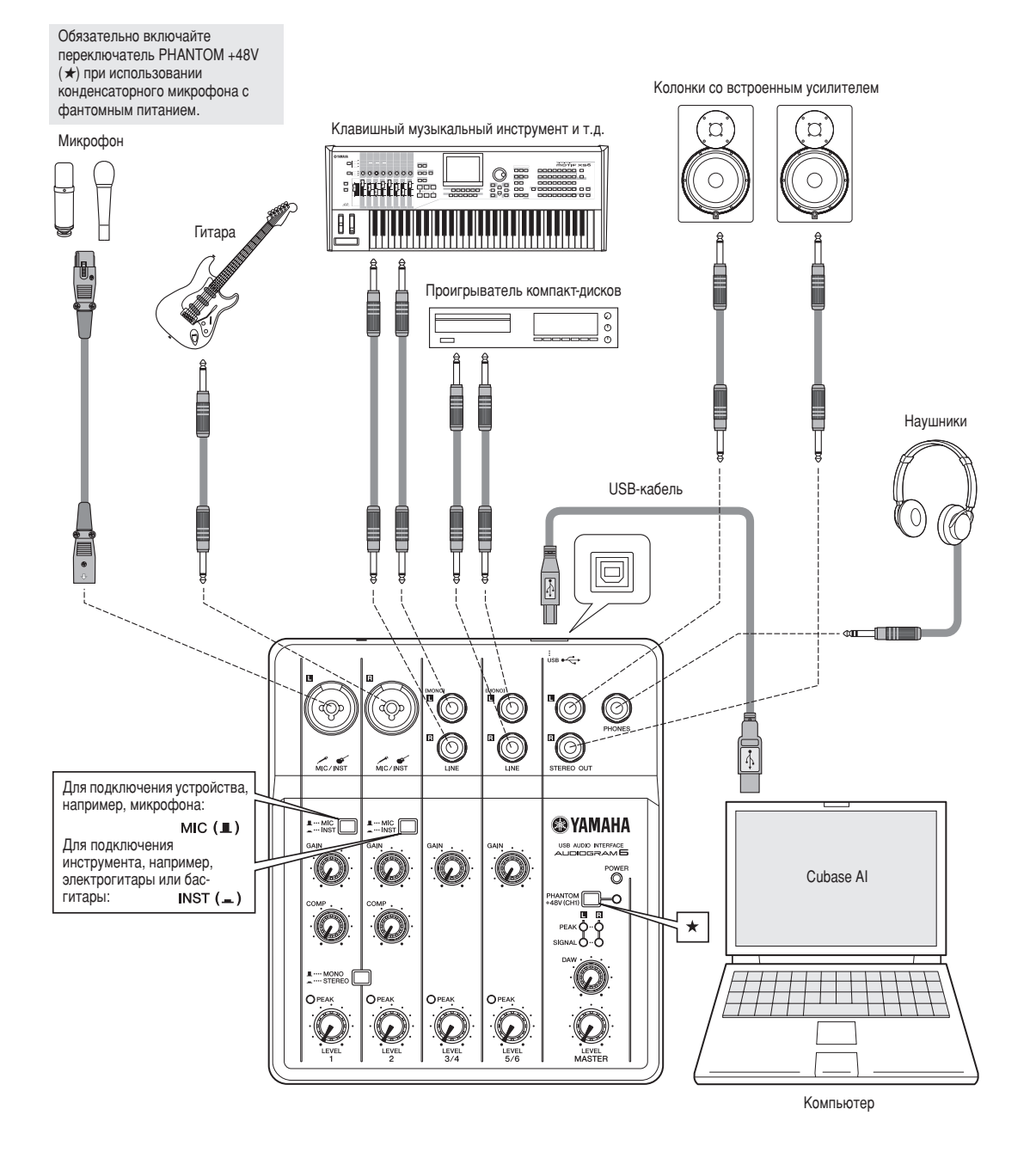

71

<span id="page-7-5"></span><span id="page-7-0"></span>В данном кратком руководстве по настройке и использованию описываются все процедуры, начиная с установки программы Cubase AI и заканчивая записью и окончательным сведением всех дорожек в один файл с помощью Cubase AI. Во время прочтения данного раздела, возможно, пригодится информация в разделе «Органы управления и  $\Delta$ ФУНКЦИИ» НА СТО, 79, а Также руководстве в формате PDF, которое прилагается к программе Cubase AI.

<span id="page-7-4"></span><span id="page-7-3"></span><span id="page-7-2"></span><span id="page-7-1"></span>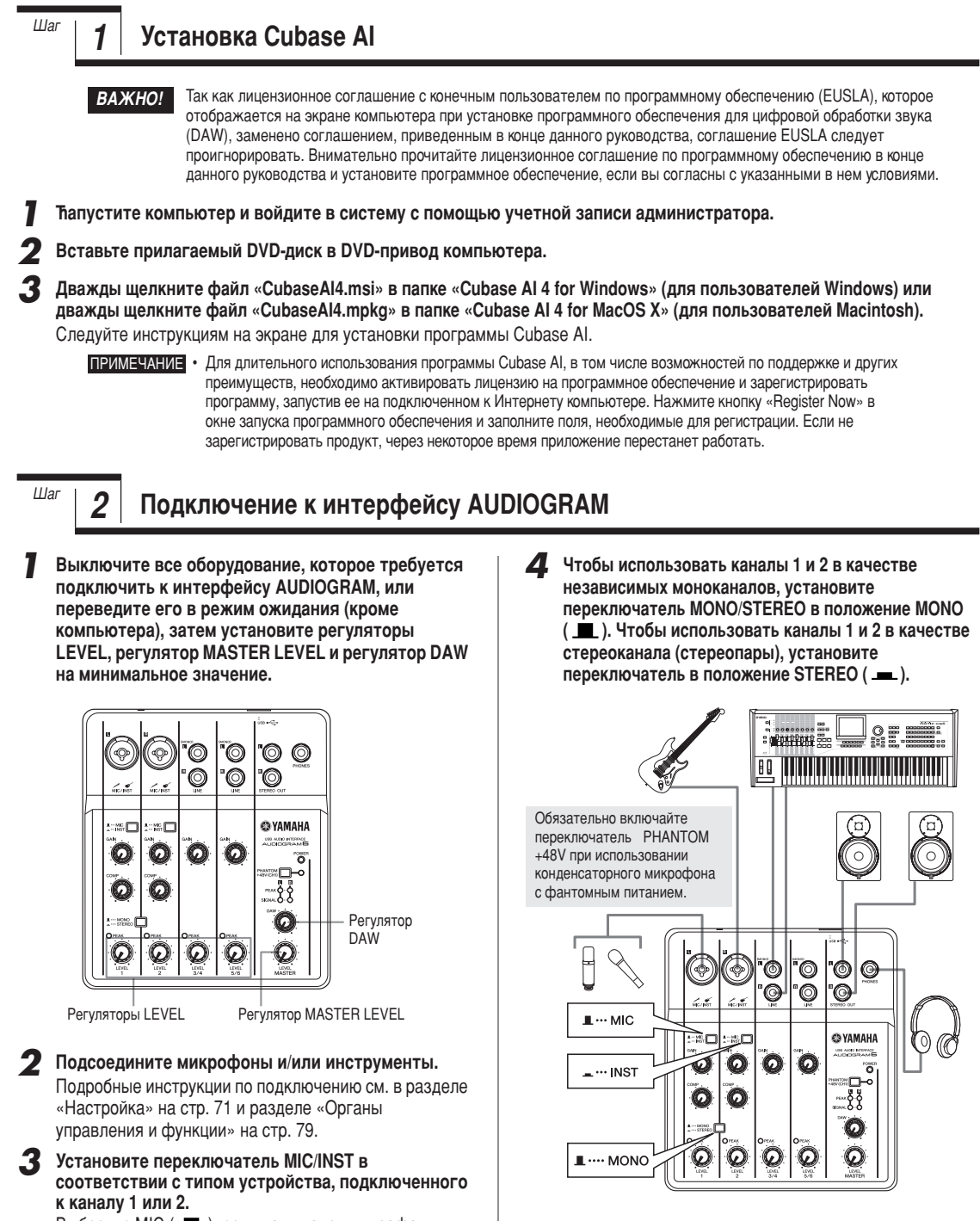

Выберите МІС ( ), если подключен микрофон, или INST (  $\equiv$ ), если подключена гитара или схожий инструмент.

# <span id="page-8-0"></span> $\frac{w_{\text{tar}}}{3}$  Включение питания системы

Во избежание громких хлопков и шумов, включайте питание звукового оборудования, начиная с источников (инструментов, проигрывателей компакт-дисков и т.д.) и заканчивая мониторными динамиками (колонками со Встроенным усилителем).

Включите инструменты и микрофоны.

При использовании конденсаторного микрофона, подключенного к каналу 1, включите выключатель **PHANTOM +48V.**

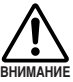

При включении фантомного питания соблюдайте следующим меры безопасности.

**Обязательно выключайте выключатель PHANTOM +48V, если фантомное питание не** TDebverca.

- При включении выключателя убедитесь, что к входному гнезду MIC/INST канала 1 подсоединен только конденсаторный микрофон. Подача фантомного питания на другие устройства может привести к их повреждению. Эта мера ПРЕДОСТОРОЖНОСТИ НЕ ОТНОСИТСЯ К сбалансированным электродинамическим МИКРОФОНАМ И ИНСТРУМ<del>ЕНТАМ С ГНЕЗДОМ ДЛЯ</del> наушников, так как фантомное питание не влияет на такие устройства.
- Во избежание повреждения динамиков перед ВКЛЮЧЕНИЕМ ИЛИ ВЫКЛЮЧЕНИЕМ ЭТОГО выключателя обязательно выключайте **УСИЛИТЕЛИ МОЩНОСТИ (ИЛИ КОЛОНКИ СО встроенным усилителем). Во избежание вывода** громкого звука, который может привести к потере слуха или повреждению устройства, перед использованием этого выключателя также рекомендуется устанавливать регулятор **MASTER LEVEL на минимальное значение.**

# <span id="page-8-1"></span><sup>Шаг</sup> | 4 | Настройка уровня

Установите регуляторы GAIN на минимальное значение, а регуляторы LEVEL — приблизительно в положение 1 час.

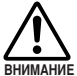

**Установите регулятор MASTER LEVEL на** минимальное значение. Если этого не сделать, ВОЗМОЖНЫ СИЛЬНЫЕ ВСПЛЕСКИ ШУМОВ, КОТОРЫЕ могут повредить оборудование, ваш слух или и то, и другое.

- Отрегулируйте громкость на всех инструментах, подключенных к интерфейсу AUDIOGRAM.
- **3** Настройте регуляторы каналов GAIN так, чтобы соответствующие индикаторы РЕАК быстро мигали на пиковых уровнях.
- **4** Настройте общую громкость с помощью **DeГУЛЯТОРА MASTER LEVEL, ПРОСЛУШИВАЯ МУЗЫКУ** через наушники или мониторные динамики.

Уменьшайте громкость с помощью регуляторов LEVEL до тех пор, пока индикаторы уровня РЕАК не будут быстро мигать при возникающих время от времени пиковых уровнях или вообще не будут мигать.

**3** Подключите интерфейс AUDIOGRAM к компьютеру с помощью прилагаемого USB-кабеля.

Ћагорится индикатор POWER, означая, что на интерфейс AUDIOGRAM подается питание.

Меры безопасности при подключении USB

Обязательно соблюдайте следующие правила при подключении к USB-интерфейсу компьютера. Несоблюдение этих правил может привести к зависанию КОМПЬЮТЕРА И, ВОЗМОЖНО, К ПОТЕРЕ ИЛИ ПОВРЕЖДЕНИЮ ДАННЫХ. Если инструмент или компьютер все-таки завис, Перезапустите приложение или компьютер.

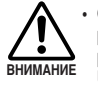

**Обязательно переведите компьютер из спящего** режима, режима приостановки или ожидания в рабочий режим перед тем, как подключаться к **USB-разъему компьютера.** 

- Всегда завершайте работу всех запущенных приложений перед подсоединением или отсоединением USB-кабеля.
- **Подождите хотя бы 6 секунд после подсоединения** или отсоединения USB-кабеля.

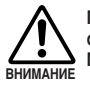

При подсоединении или отсоединении USB-кабеля обязательно устанавливайте регуляторы DAW и **MASTER LEVEL на минимальное значение.** 

ПРИМЕЧАНИЕ При первом подключении к USBразъему компьютера или подключении к другому USB-порту может появиться окно установки драйвера. В этом случае подождите, пока не завершится установка, затем продолжайте.

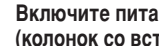

Включите питание мониторных динамиков (**колонок со встроенным усилителем**).

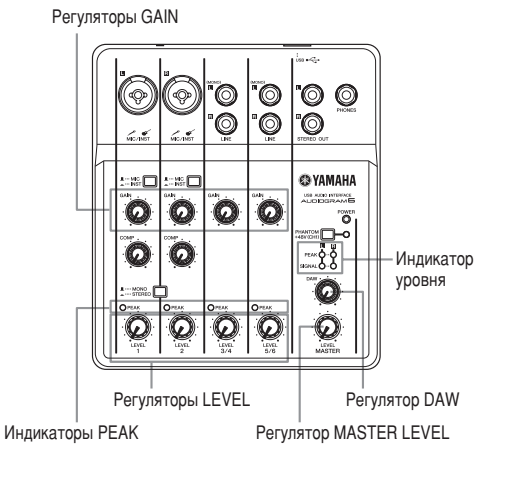

# <span id="page-9-0"></span> $\frac{w_{\text{tar}}}{\sqrt{5}}$  **hannel C** помощью Cubase AI

В этом разделе описывается процесс записи с помощью программы Cubase AI, установленной ранее через интерфейс **AUDIOGRAM** 

ПРИМЕЧАНИЕ Подробную информацию об использовании программы Cubase AI см. в руководстве в формате PDF, которое прилагается к программе.

### **Настройка Cubase AI**

- Установите выходной сигнал компьютера на максимальный уровень.
	- Подробные инструкции по настройке см. в подразделе «Слишком низкий уровень записанного звука»

раздела «Поиск и устранение неисправностей» на стр. 81.

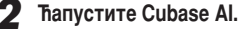

#### **Windows:**

Щелкните [Пуск] [Все программы] [Steinberg Cubase AI 41 [Cubase AI 4], чтобы запустить программу. Если появится диалоговое окно ASIO Multimedia, щелкните [Yes].

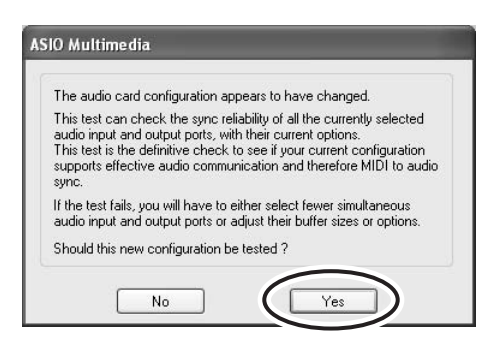

#### **Macintosh:**

Дважды щелкните [Приложение] [Cubase Al 4].

ПРИМЕЧАНИЕ • Если при установке программы Cubase AI был указан путь к файлу, запустите приложение из этого места.

> • Создайте ярлык или альтернативное имя Cubase AI на рабочем столе. чтобы при необходимости можно было без труда запускать программу.

#### **Выберите [Device Setup] в меню [Device], чтобы ОТКРЫТЬ ОКНО Device Setup.**

#### **Windows:**

Выберите IVST Audio System] в поле IDevicel в левой части окна. Выберите IASIO DirectX Full Duplex Driver] в поле [ASIO Driver] в правой части окна. Откроется диалоговое окно с запросом «Do you want to switch the ASIO driver?». Щелкните [Switch].

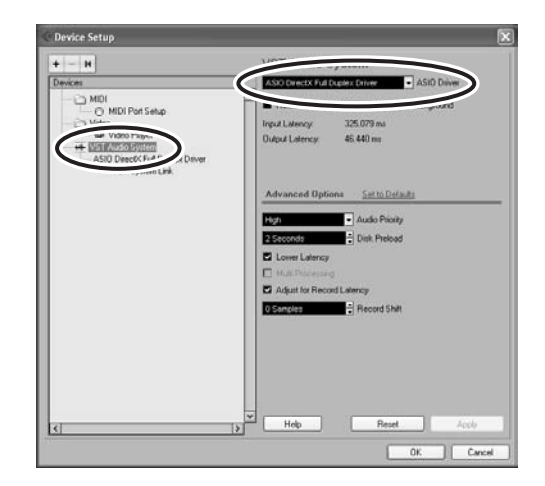

#### **Macintosh:**

Выберите [VST Audio System] в поле [Device] в левой части окна. Выберите [USB Audio CODEC (2)] в поле [ASIO Driver] в правой части окна и нажмите кнопку [OK]. Пропустите следующие шаги и перейдите к шагу 7 ниже.

ПРИМЕЧАНИЕ В системе Mac OS X в поле [ASIO Driver] можно выбрать или [USB Audio CODEC (1)], или [USB Audio CODEC (2)]. Обычно выбирают [USB Audio CODEC (2)], однако, если потребуется только воспроизведение и микширование уже записанных данных, можно выбрать [USB Audio CODEC (1)], чтобы снизить нагрузку на ЦПУ компьютера.

**4** На компьютере с системой Windows выберите **[ASIO DirectX Full Duplex Driver] в поле [Devices] в** левой части окна Device Setup, затем шелкните **[Control Panel] в правой части окна.** 

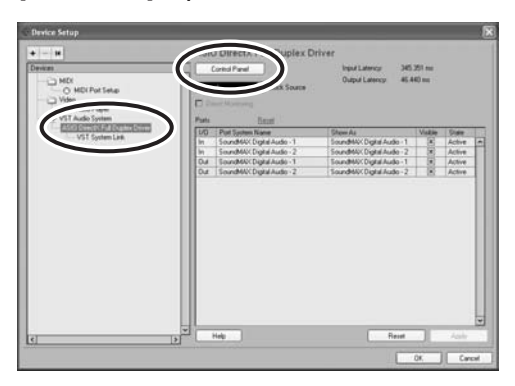

 $\overline{5}$  Откроется диалоговое окно ASIO Direct Sound Full Duplex Setup. Установите только флажок входного порта и выходного порта [USB Audio CODEC].

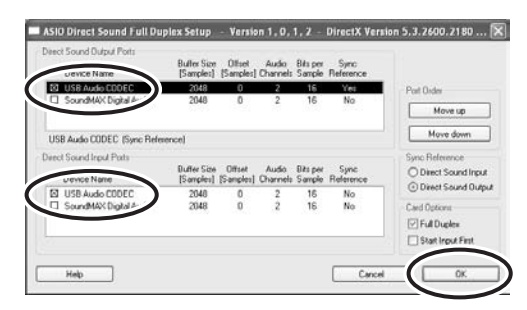

**↑** Убедитесь, что в поле [Port System Name] отображаются «USB Audio CODEC 1/2», затем отметьте столбец [Visible] в окне Device Setup. Нажмите кнопку [ОК], чтобы закрыть окно.

> ПРИМЕЧАНИЕ • Если значение поля [Port System Name] не изменится, закройте и перезапустите Cubase AI, затем откройте окно Device Setup.

• Входные порты могут не отображаться в системе Windows Vista. В этом случае см. подраздел «Не отображаются входные порты» раздела «Поиск и устранение неисправностей»  $(c<sub>TP</sub>. 81)$ .

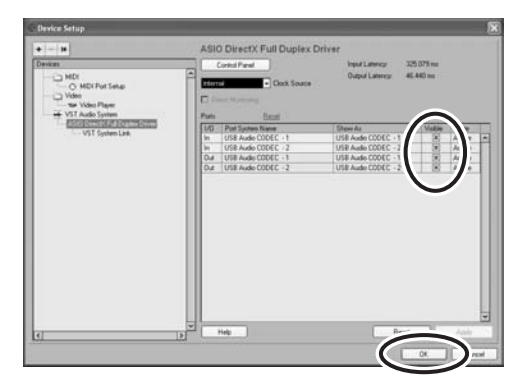

**Выберите [New Project] в меню [File], чтобы** создать новый файл проекта.

Откроется диалоговое окно нового проекта. Для данного примера выберите [CAI4 - 4 Stereo 8 Mono Audio Track Recorder] и нажмите кнопку [OK].

ПРИМЕЧАНИЕ Ћаписанные данные Cubase AI хранятся в виде «файла проекта».

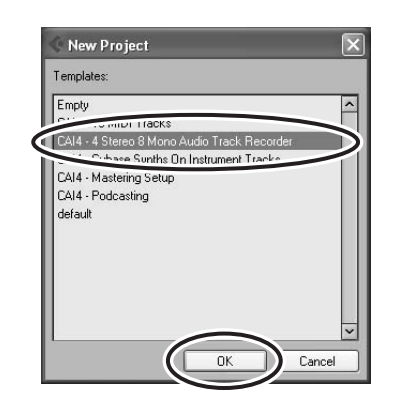

**8** После открытия диалогового окна выбора каталогов выберите папку, в которой требуется сохранить проект и аудиофайлы проекта, и **НАЖМИТЕ КНОПКУ [ОК].** 

Откроется пустое окно проекта с 4 дорожками со стереозвуком и 8 дорожками с монозвуком.

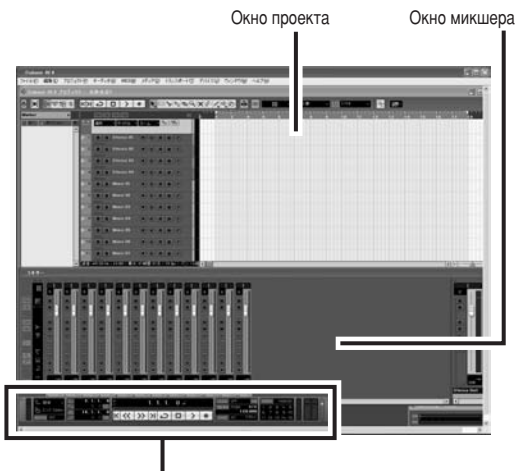

Transport panel

#### Подготовка к записи

**1** Щелкните в списке дорожек (область, в которой отображаются имена дорожек), чтобы выбрать дорожку, на которую будет произведена запись. В области Inspector в левой части экрана доступны различные параметры выбранной дорожки.

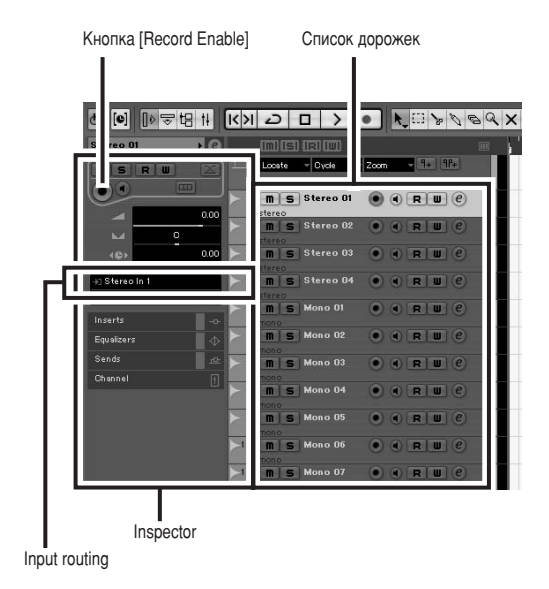

ПРИМЕЧАНИЕ Обычно для записи музыки с синтезатора используют дорожку со стереозвуком, а для записи вокала или гитары — дорожку С МОНОЗВУКОМ.

**ДЕЛКНИТЕ ПОЛЕ Input Routing в области Inspector,** чтобы выбрать источник входного сигнала. Выберите «Stereo In 1» для дорожки со стереозвуком или «Left (Right)-Stereo In 1» для дорожки с монозвуком.

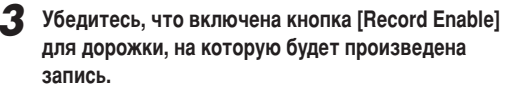

Если кнопка [Record Enable] выключена, нажмите ее, чтобы включить.

**4** Поиграйте на инструменте, с которого требуется **ВЫПОЛНИТЬ ЗАПИСЬ, И НАСТРОЙТЕ РЕГУЛЯТОРЫ AUDIOGRAM GAIN и LEVEL так, чтобы индикатор** отсечки вообще не загорался.

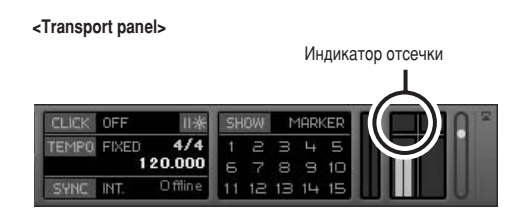

**5** С помощью линейки в верхней части окна проекта укажите место, с которого требуется начать запись.

Шелкните в черной области линейки, чтобы переместить курсор проекта (вертикальная черная линия) в нужное положение.

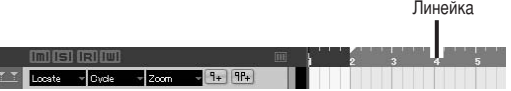

#### **Ћапись и воспроизведение**

#### Нажмите кнопку [Record] на панели Transport panel, чтобы начать запись.

Когда начнется запись, курсор проекта станет перемещаться вправо, и откроется окно с результатами записи.

#### **<Transport panel>**

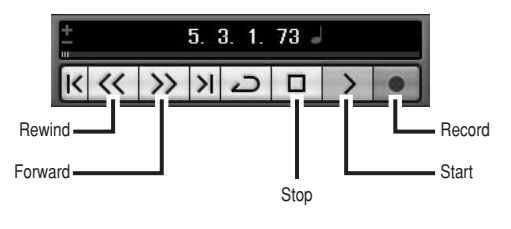

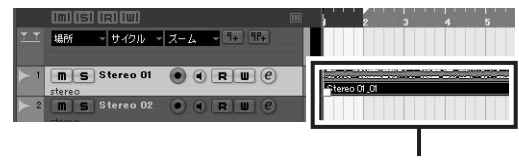

Результаты записи

**Исполните партию на инструменте.** 

По завершении записи дорожки нажмите кнопку **[Stop] на панели Transport panel.** 

Ћапись с максимальным качеством и минимальным **УРОВНЕМ ШУМОВ:** 

Для обеспечения оптимального качества звука и минимального уровня шумов необходимо установить максимально высокие уровни сигнала AUDIOGRAM без отсечки. Проверьте уровни сигнала, который записывается в Cubase AI, с помощью индикаторов уровня AUDIOGRAM, перед этим установив регулятор DAW на минимальное значение. Настройте регуляторы каналов GAIN так, чтобы СООТВЕТСТВУЮЩИЕ ИНДИКАТОРЫ РЕАК быстро мигали лишь изредка и только при пиковых уровнях.

- Чтобы воспроизвести записанную дорожку, **нажмите кнопку [Rewind] на панели Transport panel** или щелкните на линейке, чтобы перемотать на начало записи, затем нажмите кнопку [Start]. Общий уровень воспроизводимого сигнала будет отображаться с помошью индикатора уровня шины в главной области в правой части окна микшера, а уровень канала будет отображаться с помощью индикатора уровня канальной линейки.
	- ПРИМЕЧАНИЕ Нажмите кнопку [Narrow/Wide] в верхней левой части окна микшера, чтобы
		- расширить канальную линейку микшера. • Чтобы прослушать запись с помощью интерфейса AUDIOGRAM, настройте громкость с помощью регуляторов DAW и MASTER LEVEL.

ли те<br>Уровень воспроизводимого сигнала приблизительно равен уровню записи, когда регулятор DAW установлен примерно на  $1<sub>4a</sub>c$ 

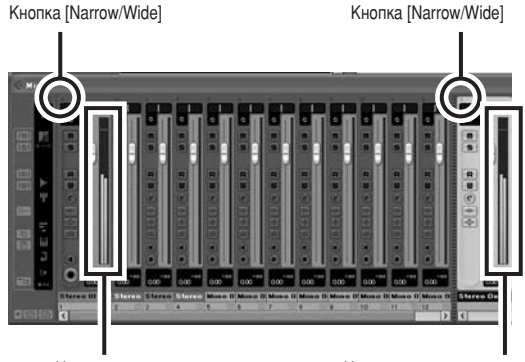

Индикатор уровня

Индикатор уровня шины

 $5$  Чтобы сохранить файл проекта, выберите [Save] в меню [File], введите имя файла, затем сохраните  $\ddot{\mathbf{a}}$ йл.

Почаще сохраняйте файл проекта, чтобы избежать потери больших объемов данных в случае сбоя.

**6** Повторите шаги с 1 по 5 для записи дополнительного материала на ту же дорожку.

**7** Чтобы записать дополнительный материал на другую дорожку, выберите ее и повторите процедуру записи.

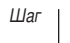

# <span id="page-13-0"></span> $\frac{w_{\text{far}}}{\text{a}}$  | 6 | Микширование с помошью Cubase AI

В этом разделе описан процесс окончательного сведения нескольких записанных звуковых дорожек в стереозапись, а также процесс создания файла WAV. Сведенные записи можно сохранять как файлы WAV или AIFF, которые после этого можно записывать на аудио компакт-диски.

**1 Thaпустите Cubase AI и откройте файл проекта.** 

- Нажмите кнопку [Start] на транспортной панели.
- **3** Во время прослушивания записи перемешайте регуляторы уровня канальной линейки вверх и вниз для обеспечения нужного баланса, затем настройте обшую громкость с помошью регулятора уровня громкости шины.
- **4** Перемещая регуляторы панорамирования в верхней части канальных линеек влево и вправо. установите стереопозицию каждой дорожки.

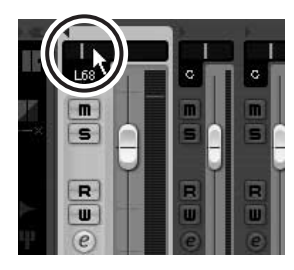

#### **5** После этого можно приступить к улучшению сведенной записи с помощью эквалайзера и к добавлению эффектов.

В качестве примера ниже описан процесс добавления эха. Нажмите кнопку [Edit] ( @) в левой части канальной линейки, чтобы открыть окно с настройками канала VST. Щелкните Insert 1 и BHI GE Earlier VST Plug-ins Reverb RoomWorks SE.

ПРИМЕЧАНИЕ Дополнительную подробную

информацию см. в руководстве в формате PDF, которое прилагается к программе Cubase AI.

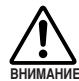

Перед добавлением лучше немного опустить регулятор уровня канала, так как эффект может ВНИМАНИЕ ВЫЗВАТЬ УВеличение общего уровня канала.

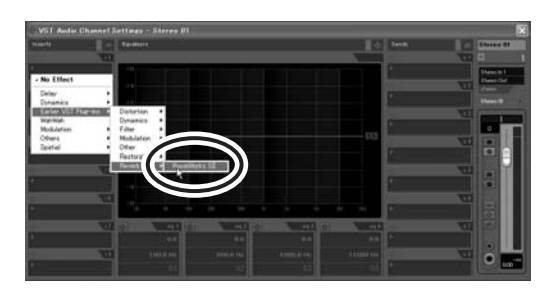

- **6** После внесения окончательных КО́ **ЮО** КО́ЮЕКТИ ДО ВО КОЈ В В В В В В В КОЈ ДО В В МЕНО **[File] выберите [Export] [Audio Mixdown].**
- Введите имя файла, затем выберите путь для сохранения файла и тип файла. Если файл планируется записать на аудио компакт-

диск, выберите тип файла WAV (AIFF в системе Macintosh OS X), Stereo Out (Stereo), 44.1 kHz  $\mu$  16 bit.

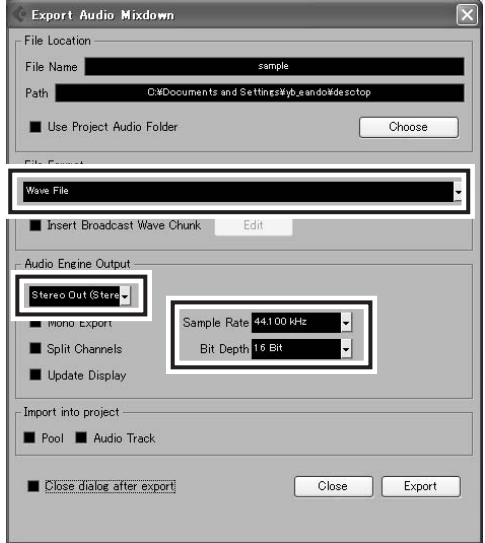

#### **8** Щелкните [Export].

Ход выполнения операции окончательного сведения будет отображаться с помощью индикатора выполнения. Операция завершится при закрытии индикатора выполнения.

ПРИМЕЧАНИЕ Файлы, созданные путем сведения, можно воспроизводить с помощью Windows Media Player или iTunes.

# <span id="page-14-1"></span><span id="page-14-0"></span>Органы управления и функции

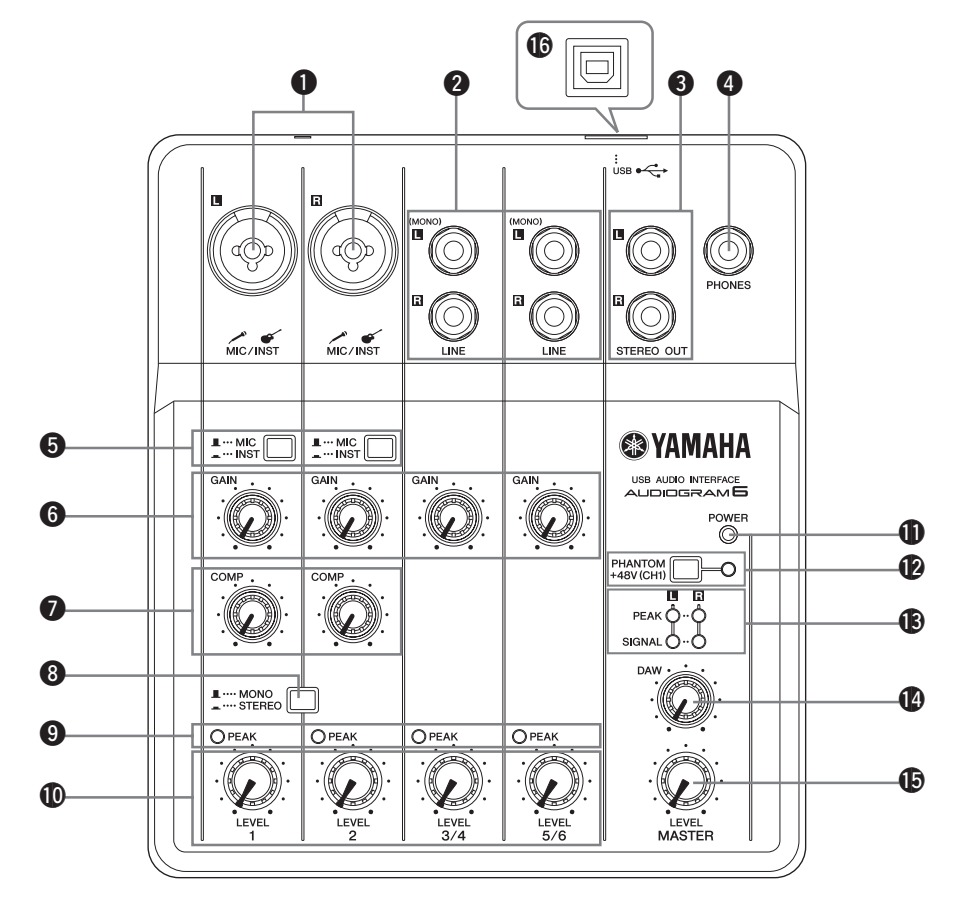

#### $\bigcirc$  Входное гнездо MIC/INST

К этому гнезду можно подключать микрофоны и инструменты, например, гитары, с помощью кабеля с разъемом XLR или шнура для наушников. Установите переключатель MIC/INST **5** на MIC или INST в зависимости от типа подключенного устройства.

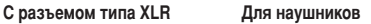

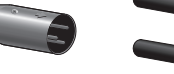

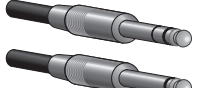

#### ПРИМЕЧАНИЕ Можно напрямую подключить электрогитару или бас-гитару, и при этом не требуется отдельный директ-бокс или имитатор усилителя.

**2** Выходные гнезда LINE (L (MONO)/R)

В основном эти входные гнезда предназначены для использования вместе с инструментами и оборудованием со стереовыходами, например синтезатором или проигрывателем компакт-дисков.

При подключении лишь к гнезду L (MONO) AUDIOGRAM будет распознавать сигнал как моно и подавать точно такой же сигнал и на гнездо L, и на гнездо R.

Для наушников

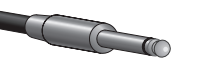

#### **©** Гнезда STEREO OUT

Через них выводится смешанный сигнал каналов 1–5/6. Уровень сигнала можно регулировать регулятором MASTER LEVEL. Эти гнезда обычно соединяются с мониторными динамиками (колонками со встроенным усилителем).

#### **4** Гнездо PHONES

К этому гнезду подключаются наушники. Через гнезда PHONES выводится такой же сигнал, что и через гнезда STEREO OUT.

#### **6** Переключатель MIC/INST

Установите переключатель в соответствии с типом подключенного устройства. Выберите МІС ( ...), если подключен микрофон, или INST ( = ), если подключена электрогитара или бас-гитара.

ПРИМЕЧАНИЕ Если к гнезду MIC/INST не подключено устройство, установите переключатель в положение  $MIC$  ( $\blacksquare$ ). Иначе могут возникнуть шумы.

#### **©** Регулятор GAIN

Регулирует уровень входного сигнала. Чтобы добиться оптимального баланса между отношением сигнал-шум и динамическим диапазоном, настройте уровень так, чтобы индикатор входного канала РЕАК <sup>9</sup> загорался лишь время от времени и ненадолго в случае наибольших всплесков входных CALHA **DOR** 

#### <span id="page-15-1"></span>**• Регулятор СОМР**

Регулирует степень сжатия, применяемую к каналу. При повороте регулятора вправо интерфейс автоматически ПОВЫШАЕТ СТЕПЕНЬ СЖАТИЯ, СООТВЕТСТВЕННО ДЕГУЛИДУЯ коэффициент усиления на выходе. В результате получаются более сглаженные и ровные динамические характеристики, поскольку мощные сигналы ослабляются, а общий уровень VCM THRAPTCS

ПРИМЕЧАНИЕ Не устанавливайте слишком высокую степень сжатия, так как более высокий средний уровень выходного сигнала может привести к «заводке» сигнала.

#### $\bigcirc$  Переключатель MONO/STEREO

Этот переключатель позволяет использовать каналы 1 и 2 или Как отдельные моноканалы, или как стереоканал (стереопару). Если переключатель установлен в положение МОНО ( $\blacksquare$ ), каналы 1 и 2 работают как независимые моноканалы и выводят сигнал на гнезда L и R STEREO OUT <sup>3</sup>. Если переключатель установлен в положение STEREO ( ...), входные каналы 1 и 2 работают как стереоканал: канал 1 выводит сигнал через гнездо L STEREO OUT, а канал 2 выводит сигнал через гнездо R STEREO OUT.

#### $\bullet$  Индикаторы РЕАК

Индикаторы РЕАК загораются, когда сигнал канала достигает или превышает уровень отсечки. Имейте в виду, что уровни сигналов, указываемые индикаторами РЕАК, зависят от ЗНАЧЕНИЙ DEГУЛЯТОРОВ GAIN И LEVEL.

Если загорелся индикатор PEAK, настройте регуляторы GAIN **6** и СОМР  $\bullet$  на более низкий уровень, чтобы индикатор norac

#### **© Регуляторы LEVEL**

Регулируют уровень сигнала канала. С помощью этих регуляторов можно настроить баланс между разными каналами.

#### $\bullet$  **Индикатор POWER**

Этот индикатор загорается при подаче питания на интерфейс AUDIOGRAM по USB-кабелю (прилагается), с помощью которого интерфейс подключен к компьютеру.

#### <span id="page-15-2"></span>**<sup>1</sup>** Выключатель/индикатор PHANTOM +48V (CH1) (ТОЛЬКО ДЛЯ К**анала** 1)

Этот выключатель включает и выключает фантомное питание. При его включении ( **....**) AUDIOGRAM начнет подавать фантомное питание на гнездо MIC/INST канала 1 (тип XLR) • Включайте его при использовании конденсаторного микрофона с фантомным питанием.

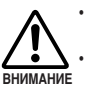

**Обязательно выключайте этот выключатель (**  $\blacksquare$ ), если фантомное питание не требуется. **При включении выключателя убедитесь, что к ''р'' вкине темим ввисие катели уведитеся, тте к**<br>входному гнезду MIC/INST канала 1 подсоединен ТОЛЬКО КОНДЕНСАТОРНЫЙ МИКРОФОН. ПОДАЧА **ФАНТОМНОГО ПИТАНИЯ НА ДРУГИЕ УСТРОЙСТВА** МОЖЕТ ПРИВЕСТИ К ИХ ПОВРЕЖДЕНИЮ. Эта мера ПРЕДОСТОВОЖНОСТИ НЕ ОТНОСИТСЯ К Сбалансированным электродинамическим микрофонам и инструментам с гнездом для наушников, так как фантомное питание не **влияет на такие устройства.** 

**Во избежание повреждения динамиков перед** ВКЛЮЧЕНИЕМ ИЛИ ВЫКЛЮЧЕНИЕМ ЭТОГО выключателя обязательно выключайте **УСИЛИТЕЛИ МОЩНОСТИ (ИЛИ КОЛОНКИ СО ВСТРОЕННЫМ УСИЛИТЕЛЕМ). Рекомендуется также VCТАНОВИТЬ DEГVЛЯТОР MASTER LEVEL НА MUNAMARHO SHAYAHUA FCRU STOLO HA CRARATH ВОЗМОЖНЫ СИЛЬНЫЕ ВСПЛЕСКИ ШУМОВ, КОТОРЫЕ** могут повредить оборудование, ваш слух или и то, и другое.

#### **©** Индикаторы уровня

Эти индикаторы показывают уровни сигналов до регулировки регулятором MASTER LEVEL **(Э**. Индикатор SIGNAL .<br>загорается при наличии сигнала, а индикатор РЕАК загорается, когда сигнал достигает или превышает уровень отсечки. Настройте регуляторы входных каналов LEVEL  $\bullet$  так, чтобы индикаторы PEAK быстро мигали лишь при возникающих время от времени пиковых уровнях или вообще не мигали.

#### **<sup>1</sup>** Регулятор DAW

Регулирует уровень сигнала, полученного из приложения Cubase AI и передаваемого на гнезда STEREO OUT AUDIOGRAM<sup>6</sup>.

#### **E** Pervnatop MASTER LEVEL

Регулирует уровень сигнала, передаваемого в гнезда STEREO  $O$ UT  $\bigotimes$ . Это позволяет отрегулировать общую громкость, не изменяя относительный баланс громкости между каналами.

#### **© USB-разъем**

Служит для подключения интерфейса AUDIOGRAM к USBпорту компьютера с помощью прилагаемого USB-кабеля. Кроме передачи аудиоданных между интерфейсом AUDIOGRAM и компьютером. USB-кабель служит для подачи питания с компьютера на интерфейс AUDIOGRAM.

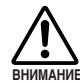

При подсоединении или отсоединении USB-кабеля обязательно устанавливайте регуляторы DAW и **MASTER LEVEL на минимальное значение.** 

ПРИМЕЧАНИЕ Компания Yamaha рекомендует использовать USB-кабель длиной 1,5 метра или короче.

<span id="page-15-0"></span>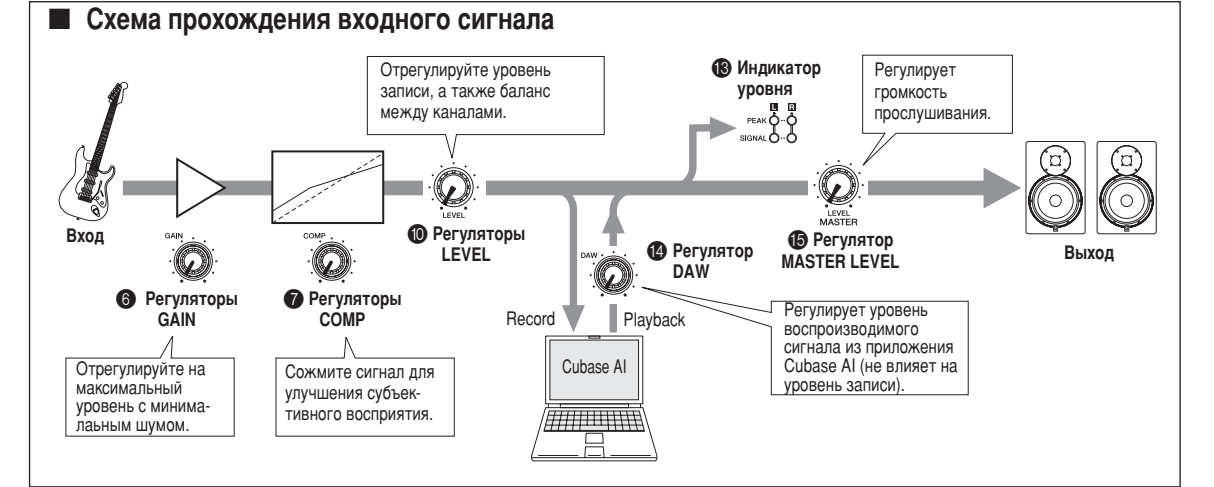

#### <span id="page-16-1"></span><span id="page-16-0"></span>Не включается интерфейс AUDIOGRAM.

❑ 臂ËθÌÓ ÎË ÔÓ‰Íβ˜ÂÌ ÔË·"‡ÂÏ˚È USB-͇·Âθ Í интерфейсу и компьютеру?

#### Система работает неправильно.

- $\square$  Правильно ли подключены USB-кабель и все необходимые аудиокабели?
- □ Используется ли концентратор USB? Концентраторы USB могут мешать нормальной работе, поэтому попробуйте подключить интерфейс AUDIOGRAM непосредственно к USB-порту компьютера. Если компьютер оборудован несколькими USB-портами, попробуйте подключить к другому USB-порту.
- □ Используются ли одновременно и другие USB-устройства? Если используются, попробуйте отключить другие устройства и подключить только USB-устройство Yamaha.

#### Не отображаются входные порты (Windows Vista)

- **•** Правильно ли указан источник звука в операционной системе компьютера?
	- 1. В меню [ПУСК] выберите [Панель управления], затем дважды щелкните значок «Звук», чтобы открыть диалоговое окно «Звук».
	- 2. Перейдите на вкладку «Запись», щелкните правой кнопкой мыши значок «USB Audio CODEC» и выберите «Свойства».
	- 3. Перейдите на вкладку «Дополнительно», затем в поле «Формат по умолчанию» выберите «2 канала, 16 бит, 44 100 Гц (качество компакт-диска)» или «2 канала, 16 бит, 48 000 Гц (качество DVD-диска)».

#### Нет звука.

- □ Правильно ли подсоединены кабели динамиков и не закорочены ли они?
- □ Установлены ли регуляторы громкости на источниках. акустических устройствах, в программах, операционной СИСТЕМЕ И Т.Д. НА СООТВЕТСТВУЮЩИЕ УРОВНИ?
- Не отключен ли звук для выходного сигнала в операционной системе компьютера?
- □ Не запущено ли одновременно несколько приложений? Обязательно завершите работу всех неиспользуемых приложений.
- □ Правильно ли указано устройство звукового вывода в операционной системе компьютера?

#### **Windows Vista:**

- 1. В меню [ПУСК] выберите [Панель управления], затем дважды щелкните значок «Звук», чтобы открыть диалоговое окно «Звук».
- 2. Перейдите на вкладку «Воспроизведение» и проверьте, отмечен ли значок «USB Audio CODEC».

Если он не отмечен, шелкните правой кнопкой мыши значок «USB Audio CODEC» и выберите «Использовать как устройство по умолчанию».

3. Перейдите на вкладку [Запись] и проверьте, отмечен ли значок «USB Audio CODEC».

Если он не отмечен, щелкните правой кнопкой мыши значок «USB Audio CODEC» и выберите «Использовать как устройство по умолчанию».

#### **Windows XP:**

- 1. В меню [ПУСК] выберите [Панель управления], затем дважды щелкните значок «Звуки и аудиоустройства», чтобы открыть диалоговое окно «Свойства: Звуки и аудиоустройства».
- 2. Перейдите на вкладку «Звук».
- 3. Выберите «USB Audio CODEC» для «Воспроизведение звука: Используемое по умолчанию устройство» и «Запись звука: Используемое по умолчанию устройство».
- 4. Нажмите кнопку [ОК].

#### **Macintosh:**

- 1. Выберите «Настройки системы ...» в меню Apple, затем выберите «Звук», чтобы открыть диалоговое окно «Звук».
- 2. Перейдите на вкладку «Ввод» и в «Выберите источник звука» выберите «USB Audio CODEC».
- 3. Перейдите на вкладку «Вывод» и в «Выберите устройство звукового вывода» выберите «USB Audio CODEC».
- □ Правильно ли указано устройство звукового вывода в программе Cubase AI? Подробную информацию о настройке см. в стр. 72 Краткого руководства.

#### Слишком низкий уровень записанного звука.

❑ ç ÛÒÚ‡ÌÓ'ÎÂÌ ÎË ÒÎ˯ÍÓÏ ÌËÁÍËÈ ÛÓ'Â̸ '˚ıÓ‰ÌÓ"Ó сигнала на компьютере?

Рекомендуется установить максимальный уровень выходного сигнала на компьютере и отключить звук внутреннего динамика компьютера.

#### **Windows Vista:**

- 1. В меню [ПУСК] выберите [Панель управления], затем дважды щелкните значок «Звук», чтобы открыть диалоговое окно «Звук».
- 2. Перейдите на вкладку «Воспроизведение», щелкните правой кнопкой мыши значок «USB Audio CODEC» и выберите «Свойства».
- 3. Перейдите на вкладку «Уровни», затем установите максимальный уровень громкости с помощью ползунка. Ћакройте диалоговое окно «Свойства».
- 4. Перейдите на вкладку «Звуки» в диалоговом окне «Звуки», затем выберите «Нет звуков» в «Звуковая схема».

#### **Windows XP:**

- 1. В меню [ПУСК] выберите [Панель управления], затем дважды щелкните значок «Звуки и аудиоустройства», чтобы открыть диалоговое окно «Свойства: Звуки и аудиоустройства».
- 2. Перейдите на вкладку «Громкость».
- 3. Установите «Выше» для «Громкость устройства».
- 4. Перейдите на вкладку «Звук».
- 5. Выберите «Нет звука» в «Звуковая схема».

#### **Macintosh:**

- 1. Выберите «Настройки системы...» в меню Apple, затем выберите «Звук», чтобы открыть диалоговое окно «Звук».
- 2. Перейдите на вкладку «Вывод», затем установите максимальный уровень громкости с помощью ползунка в нижней части окна.
- 3. Перейдите на вкладку «Звуковой эффект» и установите минимальный уровень громкости с помощью ползунка «Громкость оповещения».
- □ Не подсоединяли или не отсоединяли ли USB-кабель во время работы приложения Cubase AI? Такие действия иногда приводят к восстановлению значения по умолчанию для уровня выходного сигнала в системе Windows. Проверьте и увеличьте уровень выходного сигнала, если необходимо.

#### Твук прерывается или искажается.

- Мигает ли индикатор РЕАК красным цветом? Возможно, необходимо уменьшить уровень с помощью регулятора GAIN или LEVEL для предотвращения искажения.
- □ Установлена ли правильная степень сжатия? Возможно, придется снизить уровни регулятором СОМР.
- □ Соответствует ли используемый компьютер перечисленным системным требованиям? Подробную информацию см. в разделе «Системные требования для компьютера» на стр. 70.
- □ Работают ли одновременно другие приложения, драйверы устройств или USB-устройства (сканеры, принтеры и т.д.)? Обязательно завершите работу всех неиспользуемых приложений.
- **Воспроизводится ли одновременно много звуковых** дорожек? Количество дорожек, которые можно воспроизводить одновременно, зависит от производительности используемого компьютера. Если превысить возможности КОМПЬЮТЕРА, ВОСПРОИЗВЕДЕНИЕ МОЖЕТ ПРЕРЫВАТЬСЯ.
- $\square$  Ћаписываются или воспроизводятся ли длинные непрерывные отрывки? Возможности компьютера в области обработки аудиоданных зависят от ряда факторов, включая скорость ЦПУ и доступа к внешним устройствам.

На компьютерах с системой Windows XP в результате следующей настройки можно повысить производительность.

- 1. В меню [ПУСК] выберите [Панель управления], затем дважды щелкните значок «Звуки и аудиоустройства», чтобы открыть диалоговое окно «Свойства: Звуки и аудиоустройства».
- 2. Перейдите на вкладку «Громкость» и щелкните «Дополнительно» в «Настройка динамиков». Откроется диалоговое окно «Дополнительные свойства звука».
- 3. Перейдите на вкладку «Качество записи». Установите для параметра «Аппаратное ускорение» значение «Полное», а для параметра «Частота дискретизации» значение «Выше».

Не изменяйте эти настройки, если не знакомы с операционной системой компьютера.

Проверьте, правильно ли указана файловая система, и убедитесь, что доступно достаточно памяти (больше 128 МБ). Если требуется записать или воспроизвести слишком большие файлы WAV, то можно повысить производительность обработки аудиоданных, настроив параметры виртуальной памяти.

В некоторых случаях может потребоваться обновить КОНТРОЛЛЕР ЖЕСТКОГО ДИСКА, ДРАЙВЕРЫ УСТРОЙСТВ ИЛИ BIOS. Дополнительную информацию см. в центре технического обслуживания или на веб-сайте службы технической поддержки производителя компьютера.

□ Попробуйте установить дополнительную память.

Добавив оперативной памяти, можно значительно повысить производительность обработки аудиоданных компьютера. Информацию об установке и настройке дополнительной памяти см. в руководстве пользователя компьютера.

#### При игре на программном синтезаторе с помощью MIDIклавиатуры происходит задержка.

• Свежую информацию см. на веб-сайте по следующему адресу.

<http://www.yamahasynth.com/>

# **О дополнительном диске**

# <span id="page-18-0"></span>**СПЕЦИАЛЬНОЕ УВЕДОМЛЕНИЕ**

- Авторские права на программное обеспечение, содержащееся на дополнительном диске, и данное руководство принадлежат компании Steinberg Media Technologies GmbH.
- Использование программного обеспечения и данного руководства регулируется лицензионным соглашением на .<br>программное обеспечение. Снимая пломбу с упаковки программного обеспечения, покупатель выражает свое согласие с условиями данного соглашения. (Прежде чем VСТАНАВЛИВАТЬ ПОИЛОЖЕНИЕ, ВНИМАТЕЛЬНО ОЗНАКОМЬТЕСЬ С ,<br>условиями лицензионного соглашения на программное обеспечение в конце этого руководства.)
- Копирование программного обеспечения или воспроизведение данного руководства любыми способами (частично или полностью) без письменного согласия производителя категорически запрещено.
- Корпорация Yamaha не делает никаких заявлений, не дает никаких гарантий относительно использования программного обеспечения и ни при каких обстоятельствах НЕ НЕСЕТ ОТВЕТСТВЕННОСТИ ЗА ПОСЛЕДСТВИЯ ИСПОЛЬЗОВАНИЯ этого руководства и программного обеспечения.
- Это диск НЕ предназначен для использования в визуальной или аудиосистеме. Не пытайтесь его воспроизвести в проигрывателе компакт-дисков или дисков DVD. Это может привести к непоправимому повреждению проигрывателя.
- Информацию о минимальных требованиях к системе, а также последние сведения о программном обеспечении, содержащемся на диске, см. на следующем веб-сайте: <http://www.yamahasynth.com/>
- Имейте в виду, что корпорация Yamaha не осуществляет техническую поддержку программного обеспечения DAW, содержащегося на дополнительном диске.

#### $O$  программном обеспечении DAW на **ДОПОЛНИТЕЛЬНОМ ДИСКЕ**

На дополнительном диске содержится программное обеспечение DAW для систем Windows и Macintosh.

- ПРИМЕЧАНИЕ Имейте в виду, что для установки программного<br>обеспечения DAW необходимо войти в систему под учетной записью «Администратор».
	- Чтобы можно было и дальше использовать<br>станцию для цифровой обработки звука с дополнительного диска, а также получить доступ к технической поддержке и другим преимуществам, нужно будет зарегистрировать программу и<br>активировать лицензию на нее, запустив эту<br>программу, когда компьютер будет подключен к<br>Интернету. Нажмите кнопку «Зарегистрировать» после запуска программы, затем заполните все обязательные поля, чтобы зарегистрировать ее. Если не зарегистрировать программу, через некоторое время она перестанет работать.
		- При использовании компьютера Macintosh дважды търи использовании повныетора пластисти делида.

Информацию о минимальных требованиях к системе, а также последние сведения о программном обеспечении, находящемся на диске, см. на следующем веб-сайте: [<http://www.yamahasynth.com/>](http://www.yamahasynth.com/)

# <u>О поддержке программного обеспечения</u>

Поддержка программного обеспечения DAW, поставляемого на дополнительном диске, осуществляется на сайте компании Steinberg по следующему адресу: <http://www.steinberg.net>

Доступ к веб-сайту компании Steinberg можно получить в меню «Help» (Справка) поставляемого программного обеспечения DAW. (В меню «Help» (Справка) также содержится руководство в формате РDF и другая информация о программном обеспечении.)

# BH*MAHIE!*

# <span id="page-18-1"></span>**ЛИЦЕНЗИОННОЕ СОГЛАШЕНИЕ ОБ ИСПОЛЬЗОВАНИИ ПРОГРАММНОГО ОБЕСПЕЧЕНИЯ**

ВНИМАТЕЛЬНО ПРОЧИТАЙТЕ ЭТО ЛИЦЕНЗИОННОЕ СОГЛАШЕНИЕ (далее «СОГЛАШЕНИЕ»), ПРЕЖДЕ ЧЕМ ПРИСТУПАТЬ К ИСПОЛЬЗОВАНИЮ ПРОГРАММНОГО ОБЕСПЕЧЕНИЯ. ИСПОЛЬЗОВАНИЕ ДАННОГО ПРОГРА́ММНОГО ОБЕСПЕЧЕНИЯ РАЗРЕШАЕТСЯ ТОЛЬКО В СООТВЕТСТВИИ С УСЛОВИЯМИ СОГЛАШЕНИЯ. СОГЛАШЕНИЕ ЗАКЛЮЧЕНО МЕЖДУ ВАМИ (ФИЗИЧЕСКИМ ЛИБО ЮРИДИЧЕСКИМ ЛИЦОМ) И КОРПОРАЦИЕЙ ҮАМАНА («YAMAHA»).

РАЗРЫВАЯ ПЕЧАТЬ, СКРЕПЛЯЮЩУЮ УПАКОВКУ, ВЫ ОБЯЗУЕТЕСЬ ВЫПОЛНЯТЬ УСЛОВИЯ ДАННОЙ ЛИЦЕНЗИИ. ЕСЛИ ВЫ НЕ СОГЛАСНЫ С УСЛОВИЯМИ, НЕ УСТАНАВЛИВАЙТЕ, НЕ КОПИРУЙТЕ ЭТО ПРОГРАММНОЕ ОБЕСПЕЧЕНИЕ И НЕ ИСПОЛЬЗУЙТЕ ЕГО ЛЮБЫМ ДРУГИМ СПОСОБОМ.

В ДАННОМ СОГЛАШЕНИИ СОДЕРЖАТСЯ УСЛОВИЯ ИСПОЛЬЗОВАНИЯ ПРОГРАММНОГО ОБЕСПЕЧЕНИЯ «DAW» КОМПАНИИ STEINBERG MEDIA TECHNOLOGIES GMBH (ДАЛЕЕ «STEINBERG»), KOTOPOE ПРИЛАГАЕТСЯ ДОПОЛНИТЕЛЬНО К ЭТОМУ ПРОДУКТУ. ПОСКОЛЬКУ ЛИЦЕНЗИОННОЕ ̈С́ОГЛАШЕНИЕ КОНЕӴНОГО ПОЛЬЗОВАТЕЛЯ (EUSLA), ОТОБРАЖАЕМОЕ НА ЭКРАНЕ KOMI İBOTEPA BO BPEMЯ УСТАНОВКИ ПРОГРАММНОГО ОБЕСПЕЧЕНИЯ «DAW», ЗАМЕНЯ ЕТСЯ ЭТИМ СОГЛАШЕНИЕМ CJE ÄVET TROUTHOPUPOBATЬ COTJALLEHUE EUSLA. ДЛЯ ЭТОГО В ПРОЦЕССЕ УСТАНОВКИ ПРИМИТЕ СОГЛАШЕНИЕ EUSLA (НЕЗА́ВИСИМО ОТ ТОГО, СОГЛАСНЫ ВЫ С ЕГО УСЛОВИЯМИ ИЛИ НЕТ), ЧТОБЫ ПЕРЕЙТИ К СЛЕДУЮЩЕЙ СТРАНИЦЕ.

# 1. ПЕРЕДАЧА ЛИЦЕНЗИИ И АВТОРСКИХ ПРАВ

Корпорация Yamaha предоставляет вам право использовать один экземпляр программы (программ) и данных (далее «ПРОГРАММНОЕ ОБЕСПЕЧЕНИЕ»), сопровождаемых данным Соглашением. Термин ПРОГРАММНОЕ ОБЕСПЕЧЕНИЕ обозначает также все обновления программного обеспечения и данных. ПРОГРАММНОЕ ОБЕСПЕЧЕНИЕ является  $co$ бственностью компании STEINBERG и охраняется соответствующими законами о защите авторских прав и всеми действующими положениями договоров. Корпорация Yamaha получила сублицензионное право на предоставление лицензии на использование ПРОГРАММНОГО ОБЕСПЕЧЕНИЯ. Несмотря на то что вы имеете право заявить о вашем праве собственности на данные, созданные при помощи ПРОГРАММНОГО OBECNEYEHUS, CAMO NPOFPAMMHOE OBECNEYEHUE ОСТАНЕТСЯ ПОД ЗАЩИТОЙ СООТВЕТСТВУЮЩИХ АВТОРСКИХ ПРАВ.

- Разрешается использовать ПРОГРАММНОЕ ОБЕСПЕЧЕНИЕ на **одном единственном компьютере**.
- **Разрешается** создать одну резервную копию ПРОГРАММНОГО ОБЕСПЕЧЕНИЯ в машиночитаемой форме на носителе, который позволяет такое резервное копирование. На резервной копии вы обязаны воспроизвести уведомление об авторских правах корпорации Yamaha, а также все остальные уведомления О СОбСТВЕННОСТИ, ОТНОСЯШИЕСЯ К ИСХОДНОМУ ЭКЗЕМПЛЯРУ ПРОГРАММНОГО ОБЕСПЕЧЕНИЯ.
- Разрешается навсегда передать все свои права на ПРОГРАММНОЕ ОБЕСПЕЧЕНИЕ третьему лицу вместе с передачей данного продукта при условии, что у вас не сохраняются копии, а получатель прочел и согласился с условиями этого Соглашения.

### 2. ОГРАНИЧЕНИЯ

- Запрещается извлекать исходный код ПРОГРАММНОГО ОБЕСПЕЧЕНИЯ путем инженерного анализа, обратного ассемблирования, декомпиляции или любым другим способом.
- Запрещается воспроизводить, модифицировать, изменять, сдавать в аренду, перепродавать или<br>распространять ПРОГРАММНОЕ ОБЕСПЕЧЕНИЕ полностью или частично, а также создавать производные от него продукты.
- Запрещается передавать ПРОГРАММНОЕ ОБЕСПЕЧЕНИЕ с одного компьютера на другой электронным путем или предоставлять сетевой доступ к нему с нескольких компьютеров.
- Запрешается использовать ПРОГРАММНОЕ ОБЕСПЕЧЕНИЕ с целью распространения запрещенных данных или данных, нарушающих общественный порядок.
- Запрещается предоставлять услуги, основанные на разрешения корпорации Yamaha.

Данные, защищенные авторскими правами, включая, но не ограничиваясь данными MIDI песен, полученные при помощи ПРОГРАММНОГО ОБЕСПЕЧЕНИЯ, подвергаются следующим обязательным ограничениям.

- Данные, полученные при помощи ПРОГРАММНОГО ОБЕСПЕЧЕНИЯ, не могут использоваться в коммерческих целях без разрешения владельца авторских прав.
- Данные, полученные при помощи ПРОГРАММНОГО ОБЕСПЕЧЕНИЯ, не могут копироваться, передаваться, распространяться, воспроизводиться или исполняться публично без разрешения владельца авторских прав.
- Ланные, зашифрованные при помощи ПРОГРАММНОГО<br>ОБЕСПЕЧЕНИЯ, не могут расшифровываться, а электронный водяной знак не может быть изменен без разрешения владельца авторских прав.

# 3. ПРЕКРАЩЕНИЕ ДЕЙСТВИЯ СОГЛАШЕНИЯ

.<br>Соглашение вступает в силу в день приобретения<br>ПРОГРАММНОГО ОБЕСПЕЧЕНИЯ и остается в силе до момента прекращения действия. При нарушении закона о защите авторских прав или условий этого Соглашения действие Соглашения немедленно и автоматически прекратится без увеломления от корпорации Yamaha. При прекращении действия Соглашения вы должны немедленно уничтожить лицензионное ПРОГРАММНОЕ ОБЕСПЕЧЕНИЕ, а также все поставляемые с ним документы и их копии.

#### 4. ОГРАНИЧЕННАЯ ГАРАНТИЯ НА НОСИТЕЛЬ

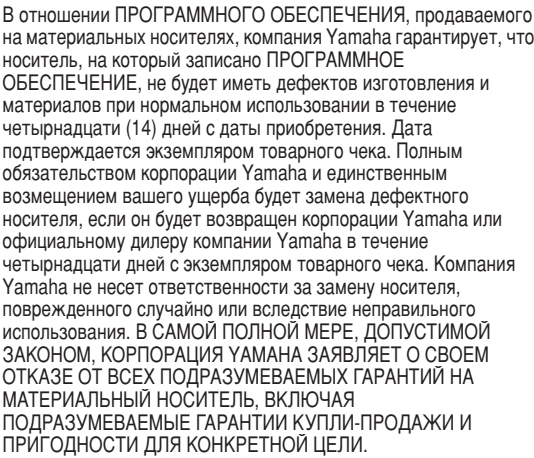

#### 5. ОТКАЗ ОТ ГАРАНТИИ НА ПРОГРАММНОЕ **ОБЕСПЕЧЕНИЕ**

Вы подтверждаете и соглашаетесь с тем, что будете использовать ПРОГРАММНОЕ ОБЕСПЕЧЕНИЕ на свой страх и риск. ПРОГРАММНОЕ ОБЕСПЕЧЕНИЕ и сопутствующая покументация поставляются на условиях «КАК ЕСТЬ» без какой бы то ни было гарантии. НЕСМОТРЯ НА ЛЮБОЕ ДРУГОЕ УСЛОВИЕ ДАННОГО СОГЛАШЕНИЯ. КОРПОРАЦИЯ ҮАМАНА ЗАЯВЛЯЕТ ОБ ОТКАЗЕ ОТ ВСЕХ ГАРАНТИЙ, ВЫРАЖЕННЫХ ИЛИ ПОДРАЗУМЕВАЕМЫХ, НА ДАННОЕ ПРОГРАММНОЕ ОБЕСПЕЧЕНИЕ, ВКЛЮЧАЯ БЕЗ ОГРАНИЧЕНИЙ ПОДРАЗУМЕВАЕМЫЕ ГАРАНТИИ КУПЛИ-ПРОДАЖИ. ПРИГОДНОСТИ ДЛЯ КОНКРЕТНОЙ ЦЕЛИ И НЕНАРУШЕНИЯ ПРАВ ТРЕТЬИХ ЛИЦ. В ЧАСТНОСТИ. НО НЕ ОГРАНИЧИВАЯ ВЫШЕУКАЗАННОЕ, КОРПОРАЦИЯ ҮАМАНА НЕ ГАРАНТИРУЕТ. ЧТО ПРОГРАММНОЕ ОБЕСПЕЧЕНИЕ БУДЕТ СООТВЕТСТВОВАТЬ ВАШИМ ТРЕБОВАНИЯМ, ЧТО ЕГО РАБОТА БУДЕТ НЕПРЕРЫВНОЙ ИЛИ БЕЗОШИБОЧНОЙ И ЧТО ДЕФЕКТЫ ПРОГРАММНОГО ОБЕСПЕЧЕНИЯ БУДУТ ИСПРАВЛЕНЫ.

### 6. ОГРАНИЧЕНИЕ ОТВЕТСТВЕННОСТИ

ПОЛНОЕ ОБЯЗАТЕЛЬСТВО КОРПОРАЦИИ ҮАМАНА ЗАКЛЮЧАЕТСЯ В РАЗРЕШЕНИИ ИСПОЛЬЗОВАНИЯ ПРОГРАММНОГО ОБЕСПЕЧЕНИЯ В СООТВЕТСТВИИ С УСЛОВИЯМИ СОГЛАШЕНИЯ. НИ ПРИ КАКИХ ОБСТОЯТЕЛЬСТВАХ КОРПОРАЦИЯ ҮАМАНА НЕ НЕСЕТ ОТВЕТСТВЕННОСТИ ПЕРЕД ВАМИ ИЛИ ТРЕТЬИМИ ЛИЦАМИ ЗА ЛЮБОЙ УЩЕРБ, ВКЛЮЧАЯ БЕЗ ОГРАНИЧЕНИЙ ЛЮБОЙ ПРЯМОЙ ИЛИ КОСВЕННЫЙ, СЛУЧАЙНЫЙ ИЛИ ПОБОЧНЫЙ УЩЕРБ, РАСХОДЫ, УПУЩЕННУЮ ПРИБЫЛЬ, УТЕРЯННЫЕ ДАННЫЕ ИЛИ ДРУГОЙ УШЕРБ. ПРИЧИНЕННЫЙ В РЕЗУЛЬТАТЕ ИСПОЛЬЗОВАНИЯ, НЕПРАВИЛЬНОГО ИСПОЛЬЗОВАНИЯ ИЛИ НЕВОЗМОЖНОСТИ ИСПОЛЬЗОВАНИЯ ПРОГРАММНОГО ОБЕСПЕЧЕНИЯ, ДАЖЕ ЕСЛИ КОРПОРАЦИЯ ҮАМАНА ИЛИ ОФИЦИАЛЬНЫЙ ДИЛЕР БЫЛИ ПРЕДУПРЕЖДЕНЫ О ВОЗМОЖНОСТИ ТАКОГО УЩЕРБА. Ни при каких обстоятельствах совокупная ответственность корпорации Yamaha перед вами за весь ущерб, расходы и основания иска (в области договорного права, в случае правонарушения или в другом случае) не может превышать стоимость ПРОГРАММНОГО ОБЕСПЕЧЕНИЯ.

# 7. ОБШИЕ ПОЛОЖЕНИЯ

Настоящее Соглашение должно интерпретироваться и регулироваться в соответствии с законами Японии, не принимая во внимание принципы конфликта законодательств. Любой спор или процедура будут разбираться в Окружном Суде Токио в Японии. Если по какой-то причине суд или компетентный судебный орган сочтет невозможным привести в исполнение какую-либо часть данного Соглашения, остальные разделы останутся в силе.

# 8. ПОЛНОЕ СОГЛАШЕНИЕ

Данное Соглашение является полным соглашением сторон относительно использования ПРОГРАММНОГО ОБЕСПЕЧЕНИЯ. а также любых сопутствующих письменных материалов, и заменяет любые предыдущие или настоящие письменные либо устные договоренности или соглашения, касающиеся предмета данного Соглашения. Ни одно дополнение или поправка к данному соглашению не будут считаться обязательством, если это дополнение или поправка не будут составлены в письменной форме и подписаны уполномоченным представителем корпорации Yamaha.

# ■ General Specifications

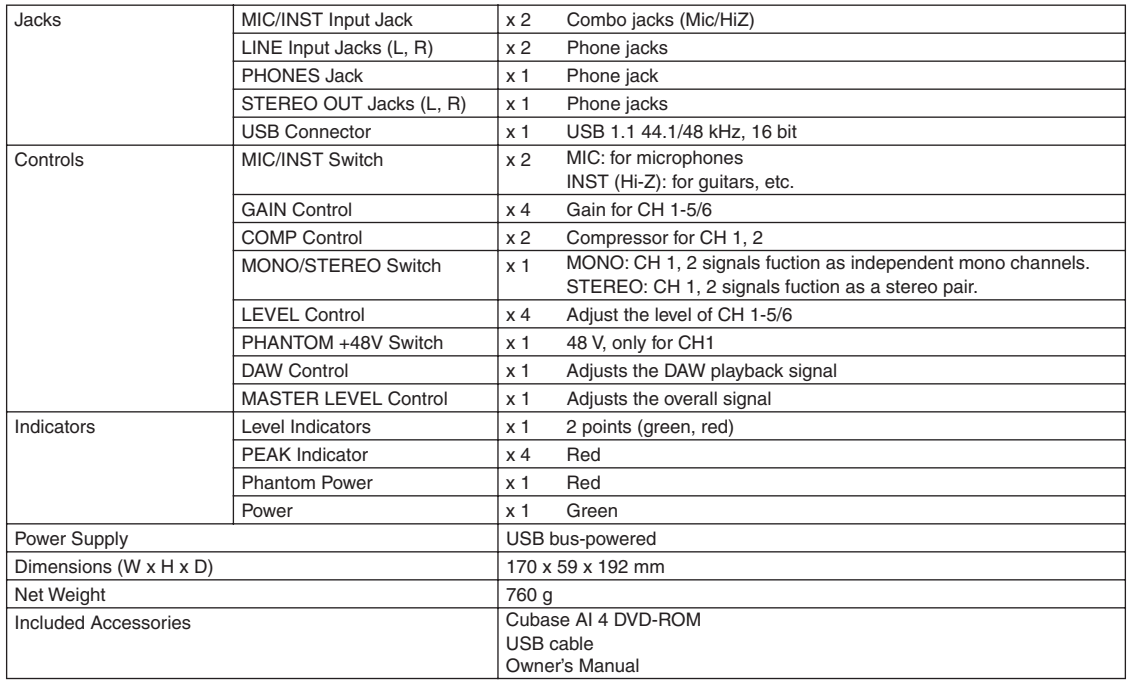

# ■ **Dimensional Diagrams**

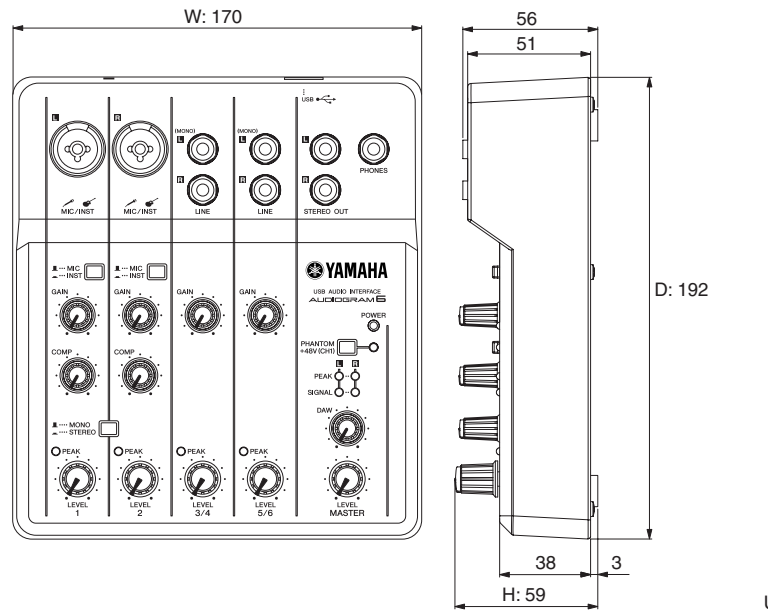

Unit: mm

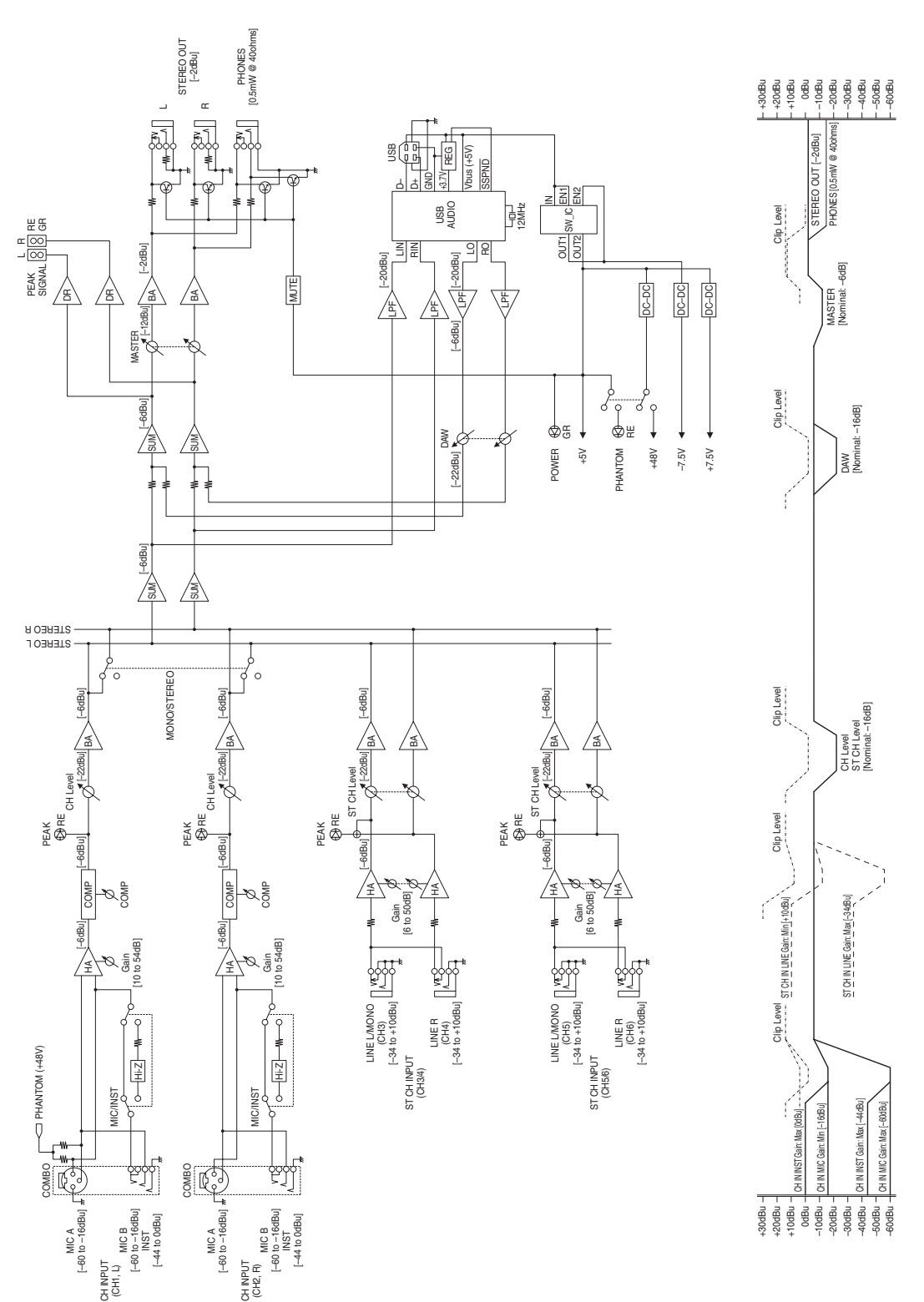

# ■ **Block Diagram and Level Diagram**

For details of products, please contact your nearest Yamaha representative or the authorized distributor listed below.

Pour plus de détails sur les produits, veuillez-vous adresser à Yamaha ou au distributeur le plus proche de vous figurant dans la liste suivante.

Die Einzelheiten zu Produkten sind bei Ihrer unten aufgeführten Niederlassung und bei Yamaha Vertragshändlern in den jeweiligen Bestimmungsländern erhältlich.

Para detalles sobre productos, contacte su tienda Yamaha más cercana o el distribuidor autorizado que se lista debajo.

#### **NORTH AMERICA**

#### **CANADA**

**Yamaha Canada Music Ltd.** 135 Milner Avenue, Scarborough, Ontario, M1S 3R1, Canada Tel: 416-298-1311

#### **U.S.A.**

**Yamaha Corporation of America**  6600 Orangethorpe Ave., Buena Park, Calif. 90620, U.S.A. Tel: 714-522-9011

#### **CENTRAL & SOUTH AMERICA**

#### **MEXICO**

**Yamaha de México S.A. de C.V.** Calz. Javier Rojo Gómez #1149, Col. Guadalupe del Moral C.P. 09300, México, D.F., México Tel: 55-5804-0600

#### **BRAZIL**

**Yamaha Musical do Brasil Ltda.** Rua Joaquim Floriano, 913 - 4' andar, Itaim Bibi, CEP 04534-013 Sao Paulo, SP. BRAZIL Tel: 011-3704-1377

**ARGENTINA Yamaha Music Latin America, S.A. Sucursal de Argentina** Olga Cossettini 1553, Piso 4 Norte Madero Este-C1107CEK Buenos Aires, Argentina Tel: 011-4119-7000

#### **PANAMA AND OTHER LATIN AMERICAN COUNTRIES/ CARIBBEAN COUNTRIES**

**Yamaha Music Latin America, S.A.** Torre Banco General, Piso 7, Urbanización Marbella, Calle 47 y Aquilino de la Guardia, Ciudad de Panamá, Panamá Tel: +507-269-5311

#### **EUROPE**

**THE UNITED KINGDOM Yamaha Music U.K. Ltd.** Sherbourne Drive, Tilbrook, Milton Keynes, MK7 8BL, England Tel: 01908-366700

#### **GERMANY**

**Yamaha Music Central Europe GmbH** Siemensstraße 22-34, 25462 Rellingen, **Germany** Tel: 04101-3030

**SWITZERLAND/LIECHTENSTEIN Yamaha Music Central Europe GmbH, Branch Switzerland** Seefeldstrasse 94, 8008 Zürich, Switzerland Tel: 01-383 3990

**AUSTRIA Yamaha Music Central Europe GmbH,** 

**Branch Austria** Schleiergasse 20, A-1100 Wien, Austria Tel: 01-60203900

#### **CZECH REPUBLIC/SLOVAKIA/ HUNGARY/SLOVENIA Yamaha Music Central Europe GmbH,**

**Branch Austria, CEE Department** Schleiergasse 20, A-1100 Wien, Austria Tel: 01-602039025

#### **POLAND**

**Yamaha Music Central Europe GmbH Sp.z. o.o. Oddzial w Polsce** ul. 17 Stycznia 56, PL-02-146 Warszawa, Poland Tel: 022-868-07-57 **THE NETHERLANDS/ BELGIUM/LUXEMBOURG**

#### **Yamaha Music Central Europe GmbH, Branch Benelux**  Clarissenhof 5-b, 4133 AB Vianen, The

Netherlands Tel: 0347-358 040 **FRANCE**

**Yamaha Musique France**  BP 70-77312 Marne-la-Vallée Cedex 2, France Tel: 01-64-61-4000

**ITALY**

#### **Yamaha Musica Italia S.P.A. Combo Division** Viale Italia 88, 20020 Lainate (Milano), Italy

Tel: 02-935-771 **SPAIN/PORTUGAL Yamaha Música Ibérica, S.A.** Ctra. de la Coruna km. 17, 200, 28230

Las Rozas (Madrid), Spain Tel: 91-639-8888 **SWEDEN**

**Yamaha Scandinavia AB** J. A. Wettergrens Gata 1, Box 30053 S-400 43 Göteborg, Sweden Tel: 031 89 34 00

**DENMARK YS Copenhagen Liaison Office** Generatorvej 6A, DK-2730 Herlev, Denmark Tel: 44 92 49 00

**NORWAY Norsk filial av Yamaha Scandinavia AB**  Grini Næringspark 1, N-1345 Østerås, Norway Tel: 67 16 77 70

#### **RUSSIA**

**Yamaha Music (Russia)** Office 4015, entrance 2, 21/5 Kuznetskii Most street, Moscow, 107996, Russia Tel: 495 626 0660

**OTHER EUROPEAN COUNTRIES Yamaha Music Central Europe GmbH** Siemensstraße 22-34, 25462 Rellingen, Germany Tel: +49-4101-3030

#### **AFRICA**

**Yamaha Corporation, Asia-Pacific Music Marketing Group** Nakazawa-cho 10-1, Naka-ku, Hamamatsu, Japan 430-8650 Tel: +81-53-460-2313

#### **MIDDLE EAST**

#### **TURKEY/CYPRUS**

**Yamaha Music Central Europe GmbH** Siemensstraße 22-34, 25462 Rellingen, **Germany** Tel: 04101-3030

#### **OTHER COUNTRIES Yamaha Music Gulf FZE** LOB 16-513, P.O.Box 17328, Jubel Ali, Dubai, United Arab Emirates Tel:  $+971-4-881-5868$

#### **THE PEOPLE'S REPUBLIC OF CHINA ASIA**

**Yamaha Music & Electronics (China) Co.,Ltd.** 25/F., United Plaza, 1468 Nanjing Road

(West), Jingan, Shanghai, China Tel: 021-6247-2211

#### **INDONESIA**

#### **PT. Yamaha Music Indonesia (Distributor) PT. Nusantik**

Gedung Yamaha Music Center, Jalan Jend. Gatot Subroto Kav. 4, Jakarta 12930, Indonesia Tel: 21-520-2577

**KOREA**

#### **Yamaha Music Korea Ltd.**

8F, 9F, Dongsung Bldg. 158-9 Samsung-Dong, Kangnam-Gu, Seoul, Korea Tel: 080-004-0022

#### **MALAYSIA**

**Yamaha Music Malaysia, Sdn., Bhd.** Lot 8, Jalan Perbandaran, 47301 Kelana Jaya,

Petaling Jaya, Selangor, Malaysia Tel: 3-78030900

#### **SINGAPORE**

**Yamaha Music Asia Pte., Ltd.** #03-11 A-Z Building 140 Paya Lebor Road, Singapore 409015 Tel: 747-4374

**TAIWAN**

**Yamaha KHS Music Co., Ltd.**  3F, #6, Sec.2, Nan Jing E. Rd. Taipei. Taiwan 104, R.O.C. Tel: 02-2511-8688

**THAILAND**

**Siam Music Yamaha Co., Ltd.** 891/1 Siam Motors Building, 15-16 floor Rama 1 road, Wangmai, Pathumwan Bangkok 10330, Thailand Tel: 02-215-2626

# **OTHER ASIAN COUNTRIES**

**Yamaha Corporation, Asia-Pacific Music Marketing Group** Nakazawa-cho 10-1, Naka-ku, Hamamatsu, Japan 430-8650 Tel: +81-53-460-2317

#### **OCEANIA**

#### **AUSTRALIA**

**Yamaha Music Australia Pty. Ltd.** Level 1, 99 Queensbridge Street, Southbank, Victoria 3006, Australia Tel: 3-9693-5111

#### **COUNTRIES AND TRUST**

**TERRITORIES IN PACIFIC OCEAN Yamaha Corporation, Asia-Pacific Music Marketing Group**

Nakazawa-cho 10-1, Naka-ku, Hamamatsu, Japan 430-8650 Tel: +81-53-460-2313

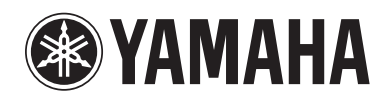

Yamaha Web Site (English only) **http://www.yamahasynth.com/**

Yamaha Manual Library **http://www.yamaha.co.jp/manual/**

U.R.G., Pro Audio & Digital Musical Instrument Division, Yamaha Corporation © 2008 Yamaha Corporation

> WN49330 804POAP6.3-01A0 Printed in China